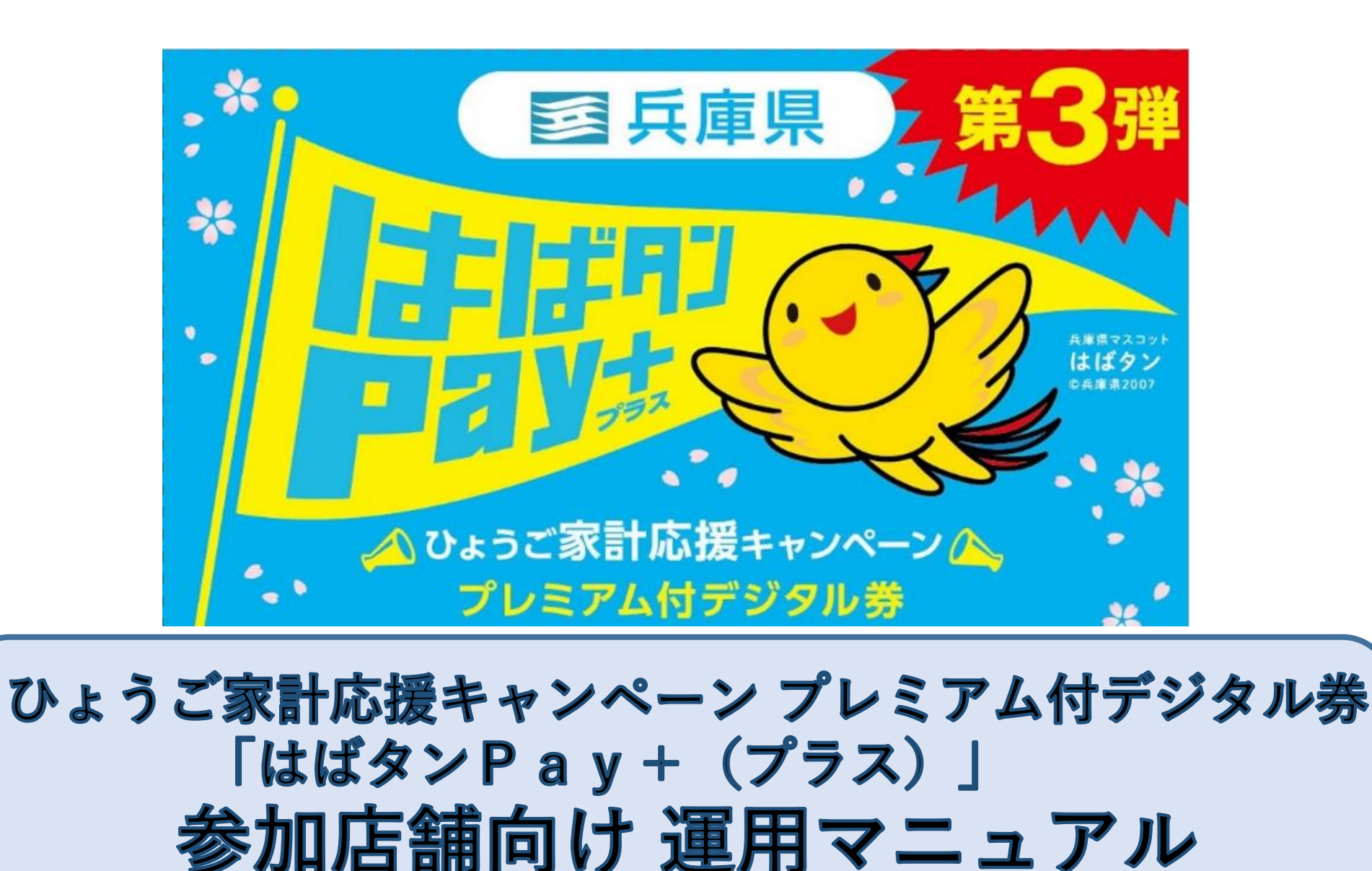

※本資料では、よりご理解いただけるように画面等のイメージを掲載しておりますが、 **掲載した画像イメージ(デザイン、文言、カラー等)は実際のものと一部異なる**場合 がありますことを、ご了承いただきますようお願い申し上げます。

**目 次**

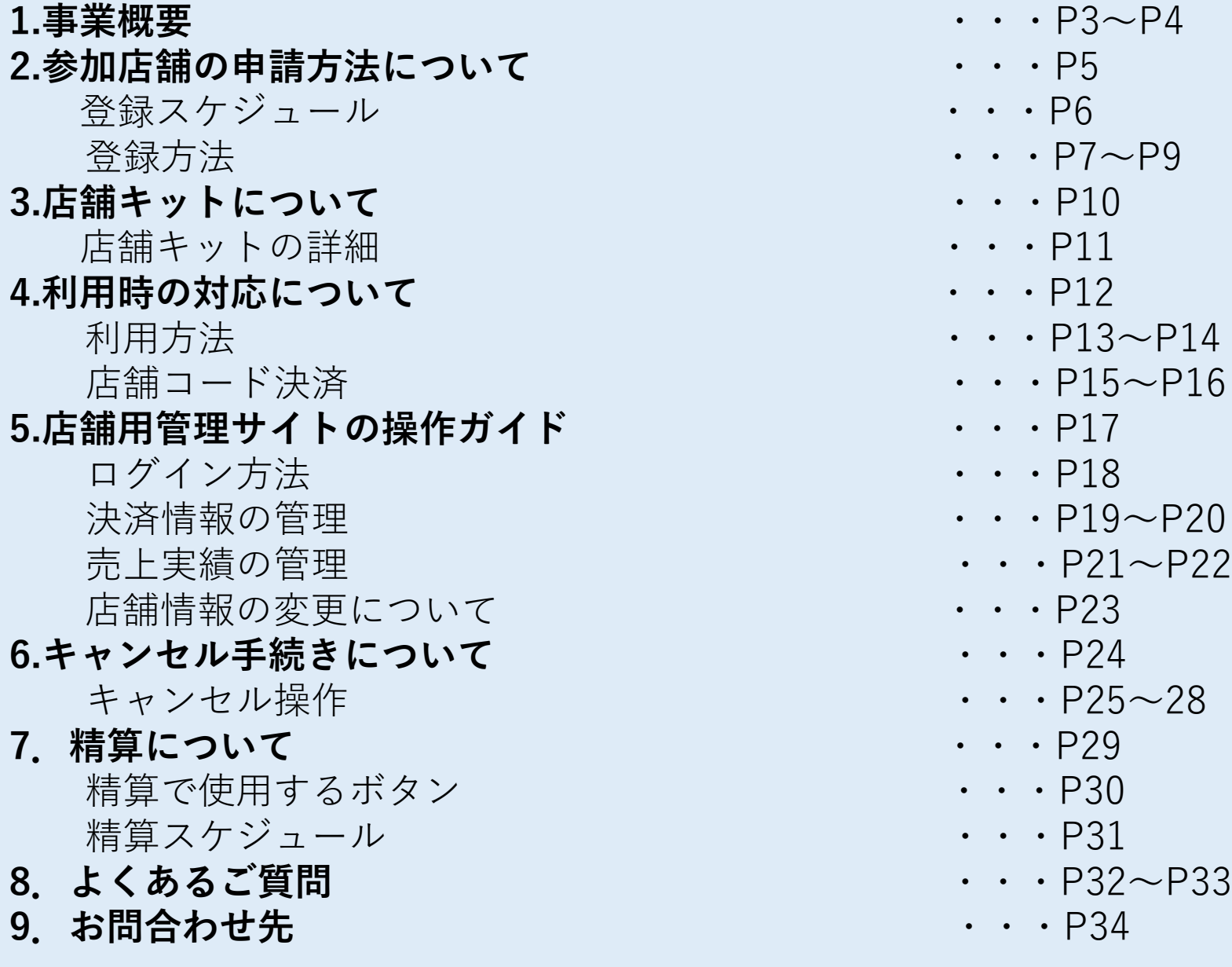

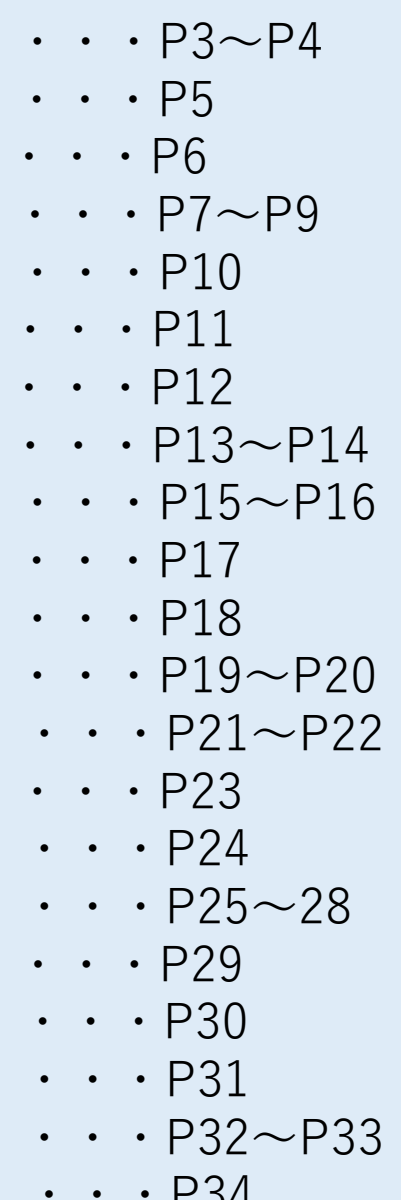

#### ひょうご家計応援キャンペーンの目的と概要

食料品等の物価高騰に直面する県民生活を支援するとともに、原材料調達コスト上昇の影響を受ける県内の小売 店、飲食店等を支援するため、キャンペーン登録店舗で利用できるプレミアム付デジタル券を発行いたします。

※兵庫県内のキャンペーン対象店舗でのみ利用可能です

#### ひょうご家計応援キャンペーン プレミアム付デジタル券はばタンPay+(プラス)とは?

#### **スマートフォンアプリを活用したプレミアム付デジタル券です。 (一般枠:購入金額の25%を上乗せ)**

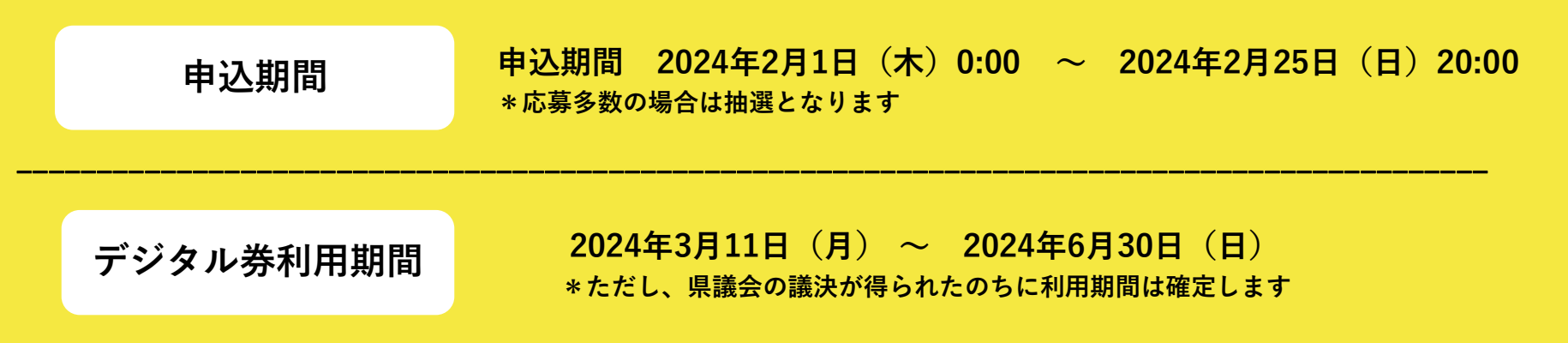

**事業概要**

- 【名 称】 ひょうご家計応援キャンペーンプレミアム付デジタル券はばタンPay+(プラス)
- 【対 象】 兵庫県在住者 第1次、2次で申し込んだ方も申込可能です。
- 【販売方法】 事前申し込制による抽選販売
- 【プレミアム率】一口6,250円を5,000円で販売(プレミアム率25%)
- 【購入限度】 1人4口まで
- 【対象店舗】 スーパー、コンビニ、ドラッグストア、家電量販店、飲食店、直売所、商店街の小売店等
- 【募集開始】 2024年2月1日(木)~2024年2月25日(日)20:00まで
- 【利用期間】 2024年3月11日(月)~2024年6月30日(日) ※県議会の議決が得られた後に、利用期間は確定します。

## 参加店舗の申請方法について

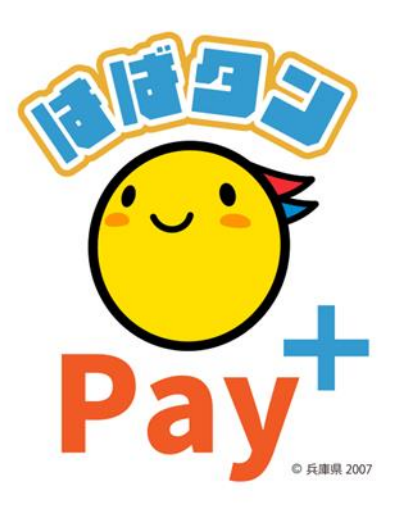

申込、審査を実施、承認がおりましたら、参加店舗キットを発送します。 マニュアルを参照のうえ、利用開始に向けて準備を進めてください。

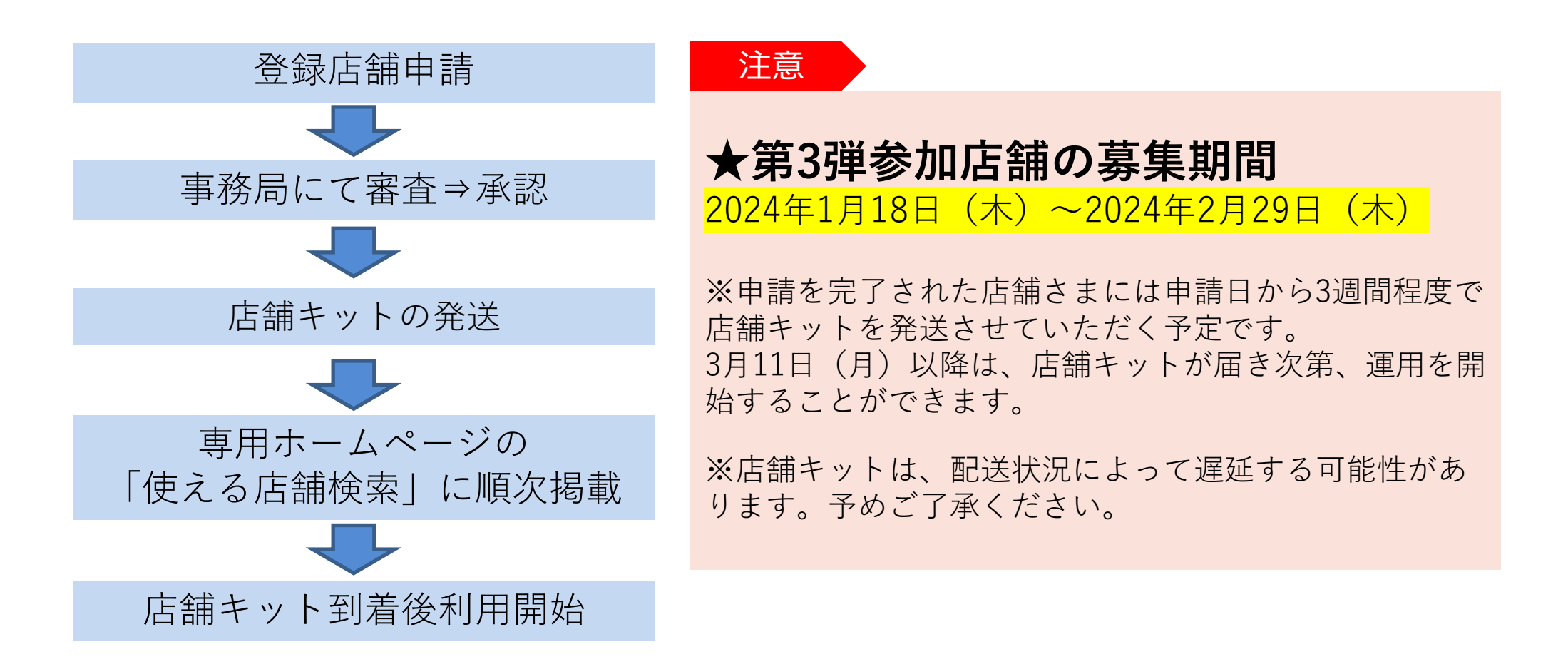

※なるべく、お早めにご登録をお済ませください。

**登録方法**

## **参加店舗登録は下記の手順で進めてください**

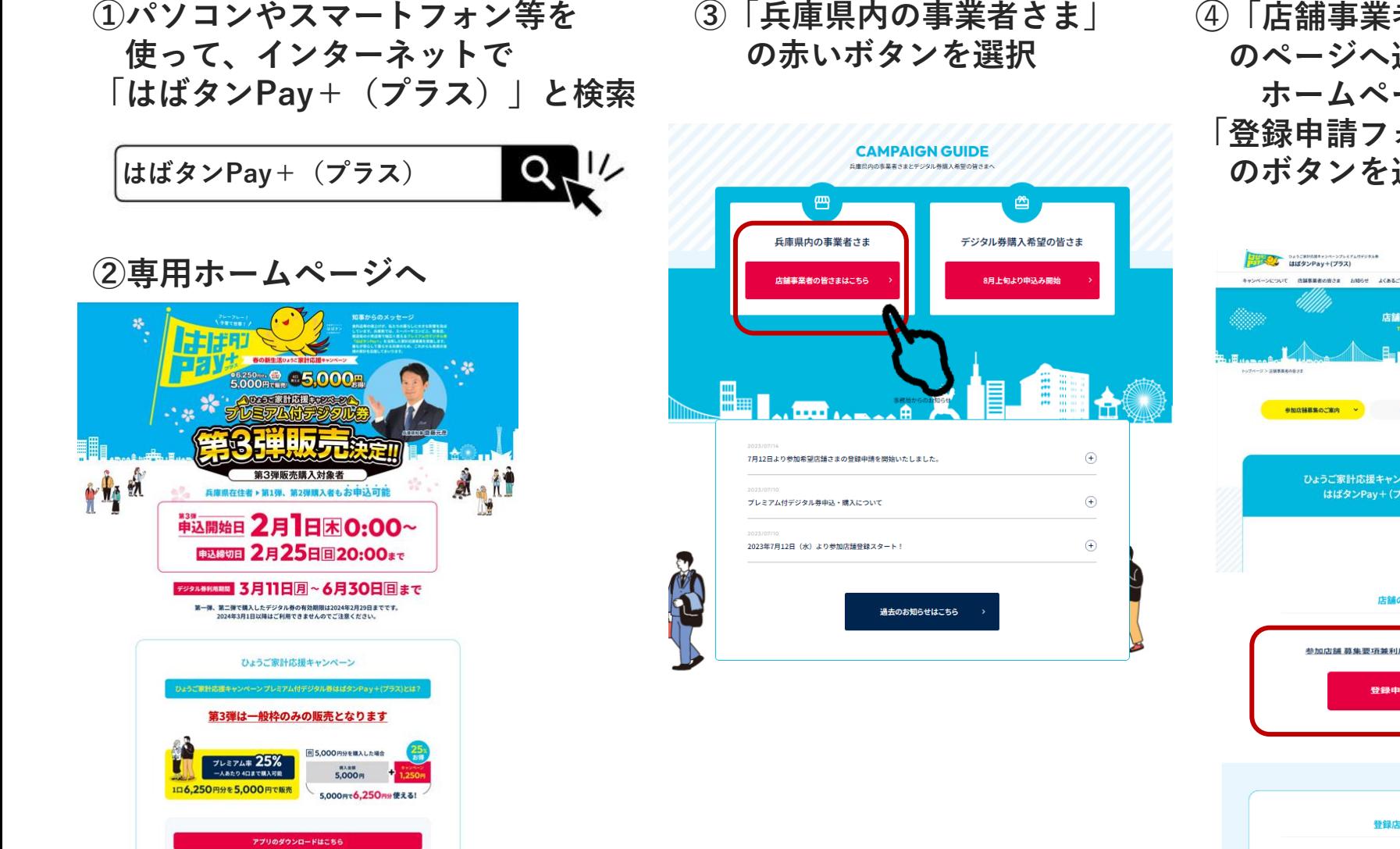

**➃「店舗事業者の皆さま」 のページへ遷移後、 ホームページ下部の 「登録申請フォームはこちら」 のボタンを選択**

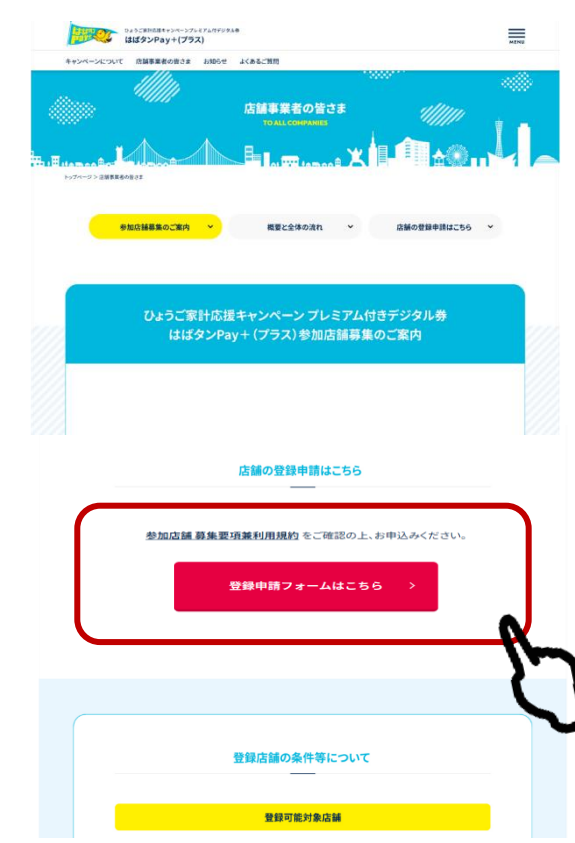

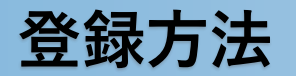

## **申請サイトにて下記手順で手続きを進めてください**

**①必要事項を入力 ②確認画面 ③申請完了画面**

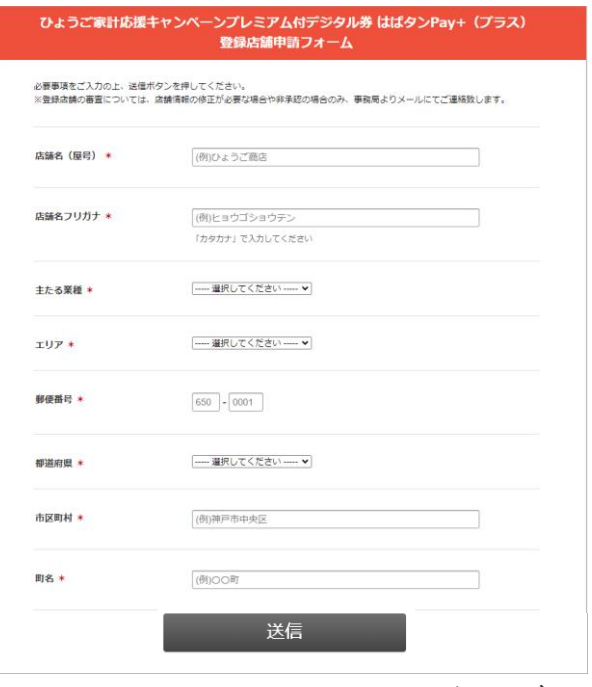

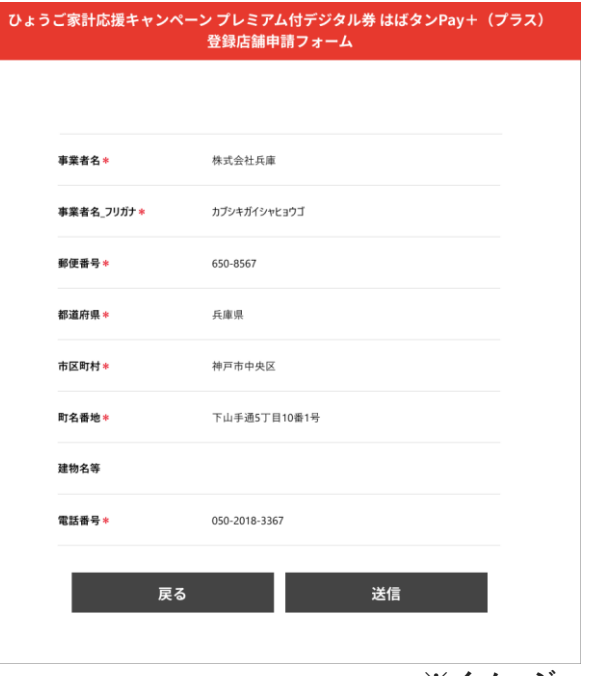

**確認画面で申請内容を確認。**

ご登録ありがとうございました。 登録済みのメールアドレス宛に申請完了メールをお送りいたしました。 ご確認をお願いいたします。

ひょうご家計応援キャンペーン プレミアム付デジタル券 はばタンPay+ (プラス) 登録店舗申請フォーム

#### **申請完了後、メールで通知。**

**※イメージ ※イメージ**

**店舗名、担当者名、住所、 電話番号、口座情報等の 必要事項を入力。**

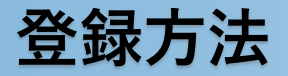

#### **申請終了から承認までの流れ**

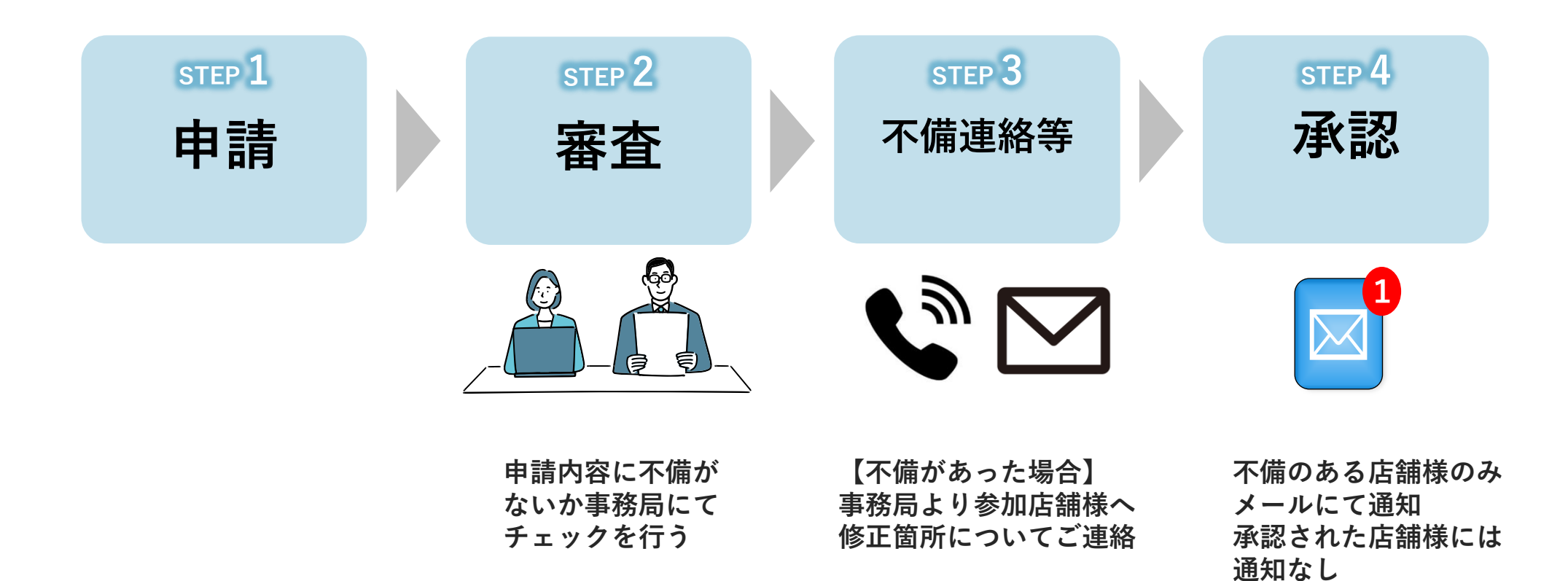

# 店舗キットについて

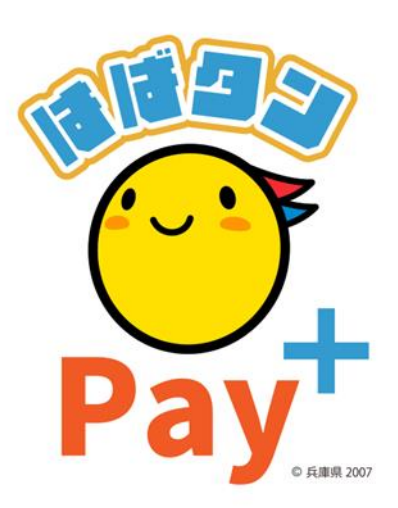

## **店舗キットの詳細**

#### 審査の承認後、以下のキットをご登録いただいた店舗住所へ郵送いたします。

#### **店舗キットの詳細**

- ✔ **送付状**
- ✔ **QRコードシート 兼 店舗用管理サイトのID・パスワードのご案内**
- ✔ **QRコード台紙**
- ✔ **第3弾ポスター**
- ✔ **参加店舗ステッカー**
- ✔ **参加店舗向け運用マニュアル**

**※利用者向けマニュアルは専用HPに掲載しておりますので必要に応じて**

**ご確認いただきますようお願いいたします。**

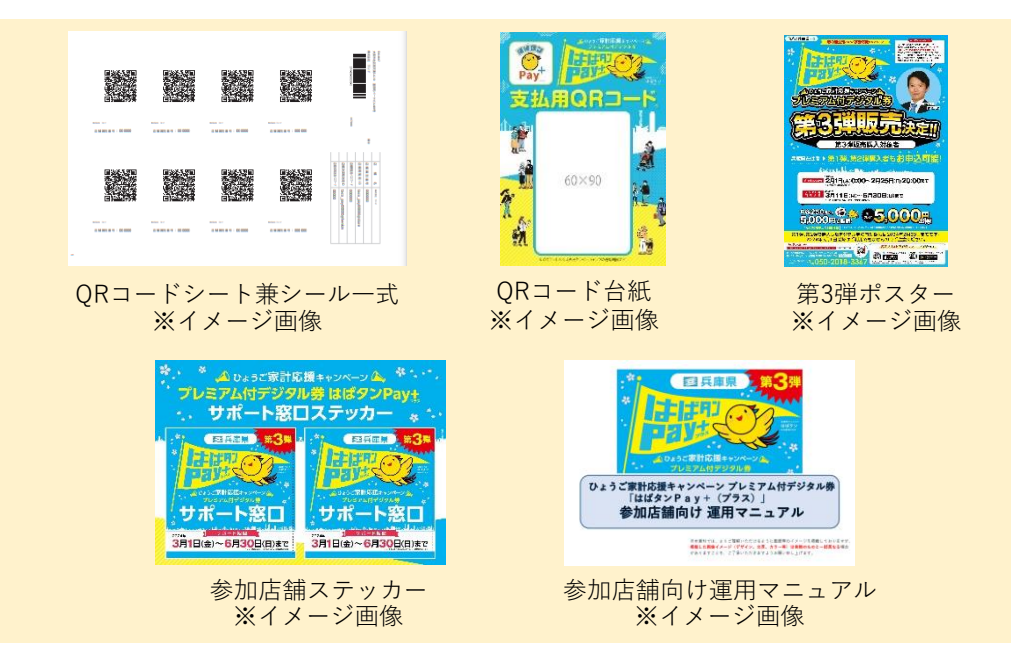

**【参加店舗キットの発送予定日】 申請を完了された店舗さまには 申請日から3週間程度で店舗 キットを順次発送**

**利用開始日までに各種マニュアルを 確認して準備を進めてください。**

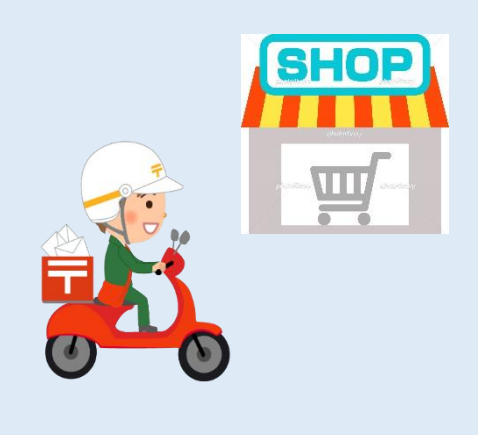

## 利用時の対応について

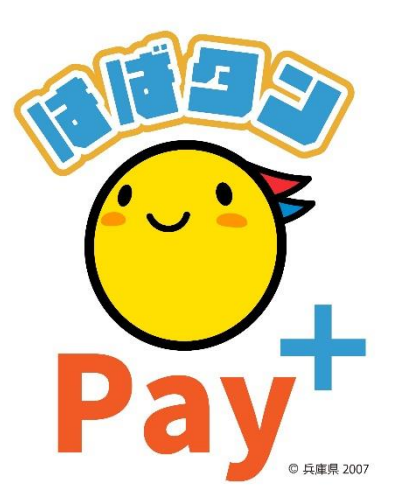

**利用方法**

## **会計時に利用者側で操作をしてもらいます**

①アプリ内の「支払う」 ②店頭に置いてある を押してカメラを起動 QRコードを読取る

③お支払いサービス を選択

④利用金額を入力し 「次へ」を選択

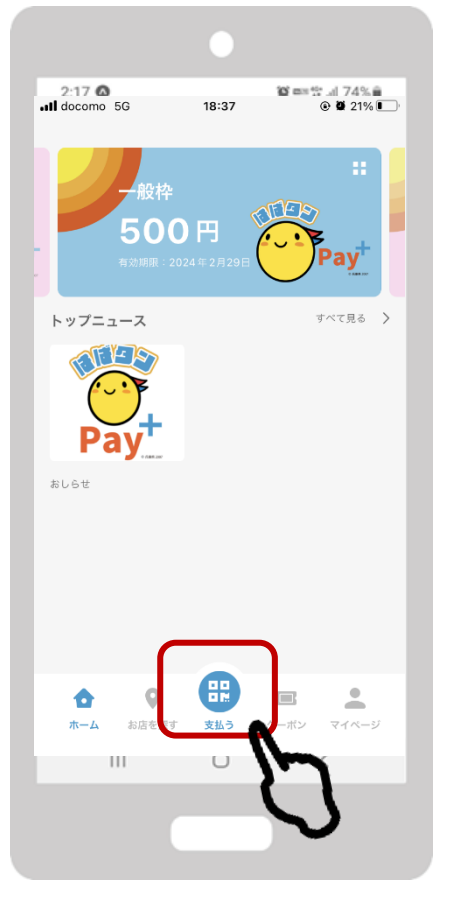

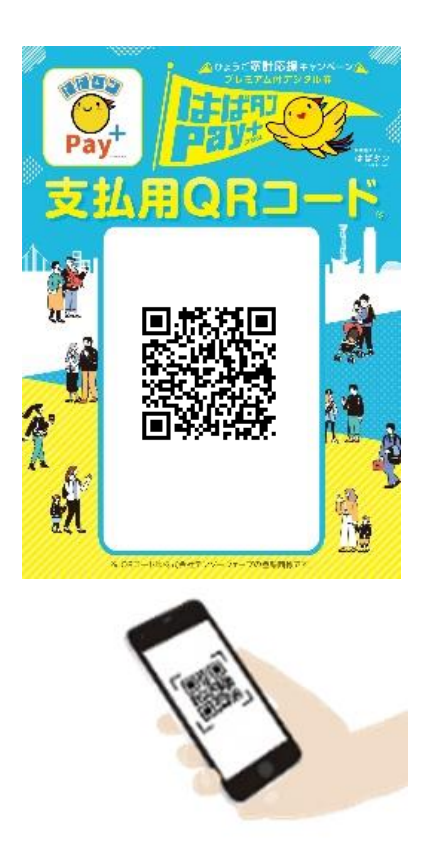

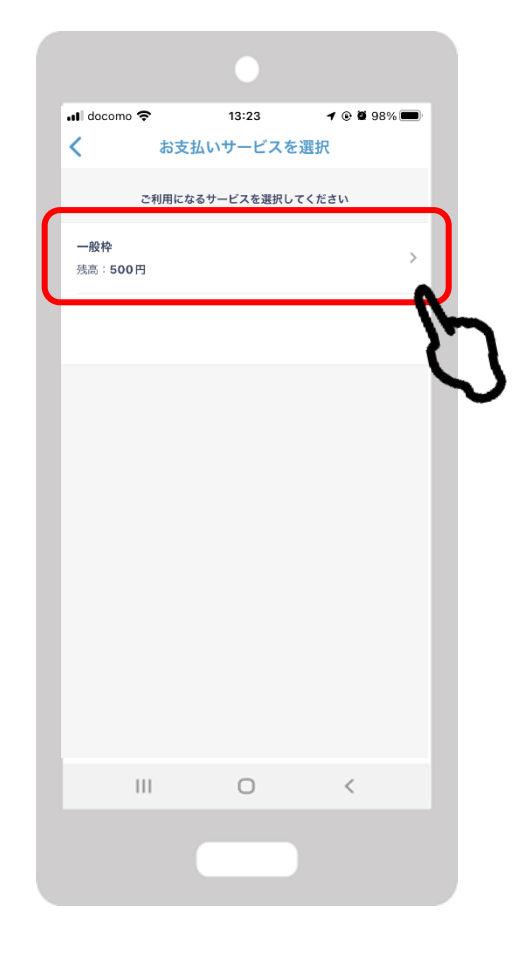

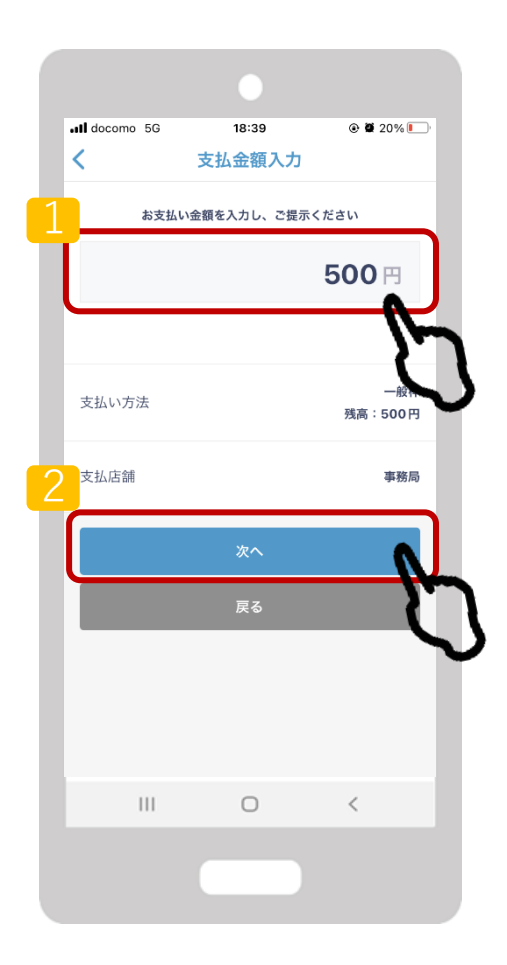

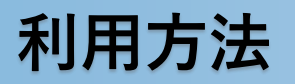

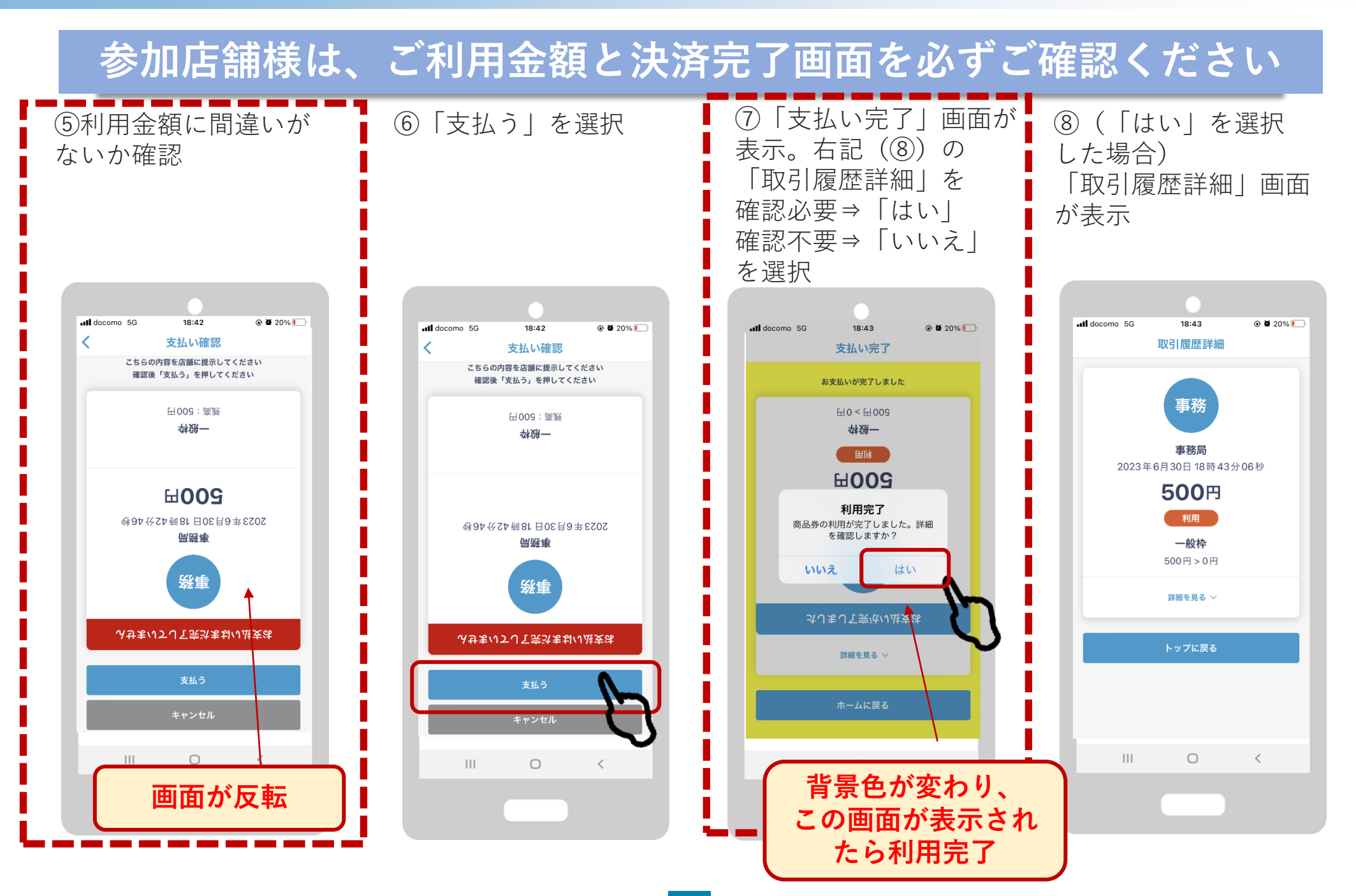

## **店舗コード決済(カメラでQRコードの読み取りができない場合)**

#### **QRコードの読み取りでの決済ができない場合、下記の臨時決済方法になります**

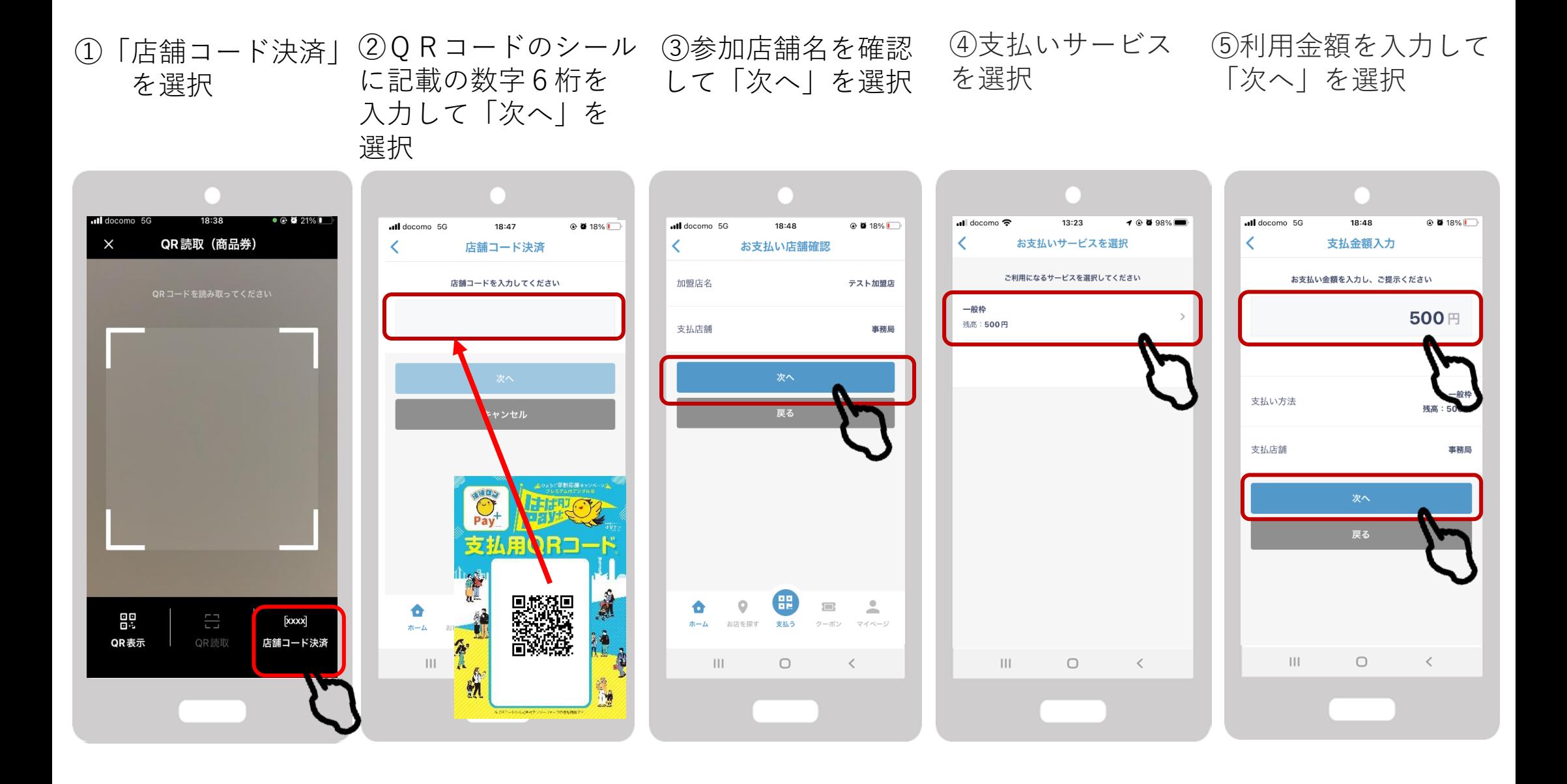

## **店舗コード決済(カメラでQRコードの読み取りができない場合)**

**QRコードの読み取りでの決済ができない場合、下記の臨時決済方法になります**

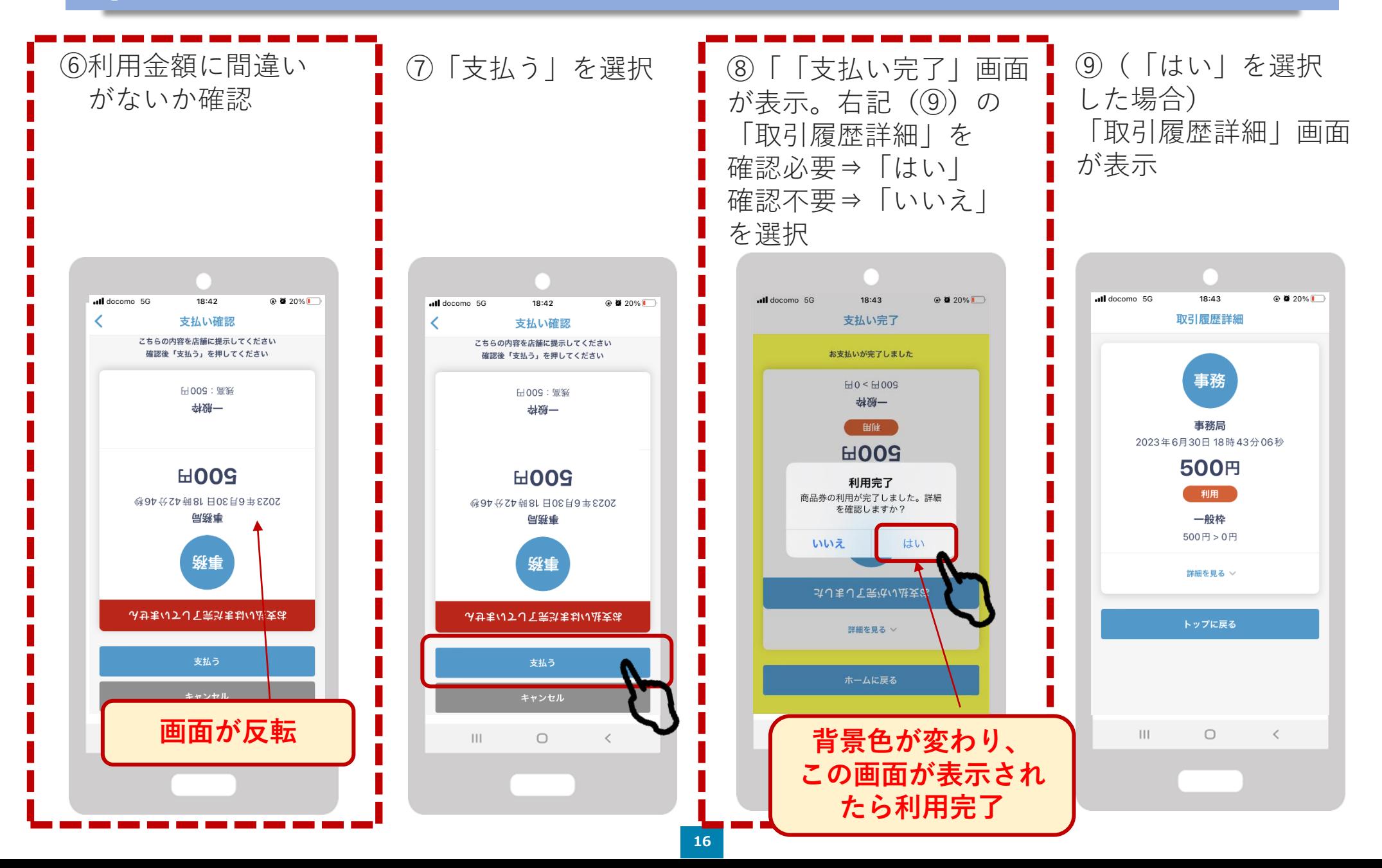

# 店舗用管理サイトの操作ガイド

## **お店での取引の確認などにご利用いただけます。 管理画面へのアクセスはPCやスマートフォン等よりできます。**

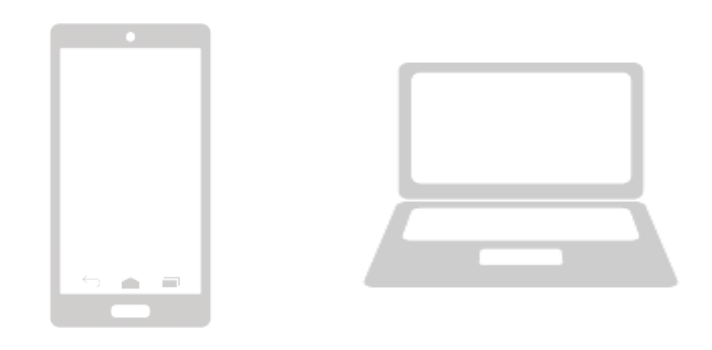

**管理画面はインターネットを通じて閲覧していただけます。 ブラウザ環境は「Google Chrome」を推奨します。 「Microsoft Edge」や「Yahoo!」からのアクセスは推奨しておりません。**

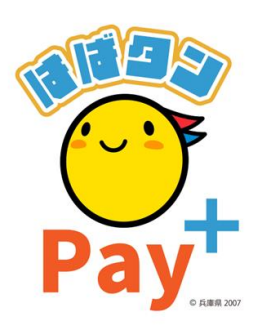

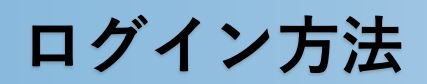

**1.インターネットに接続**

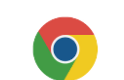

新しいタブ

← → C Google で検索するか、URLを入力してください

 $x +$ 

**2.店舗用管理サイトのURLを入力 https://yomsubi-hyogo-admin.web.app/signIn/**

**3.ID・パスワードを入力しサインインを選択**

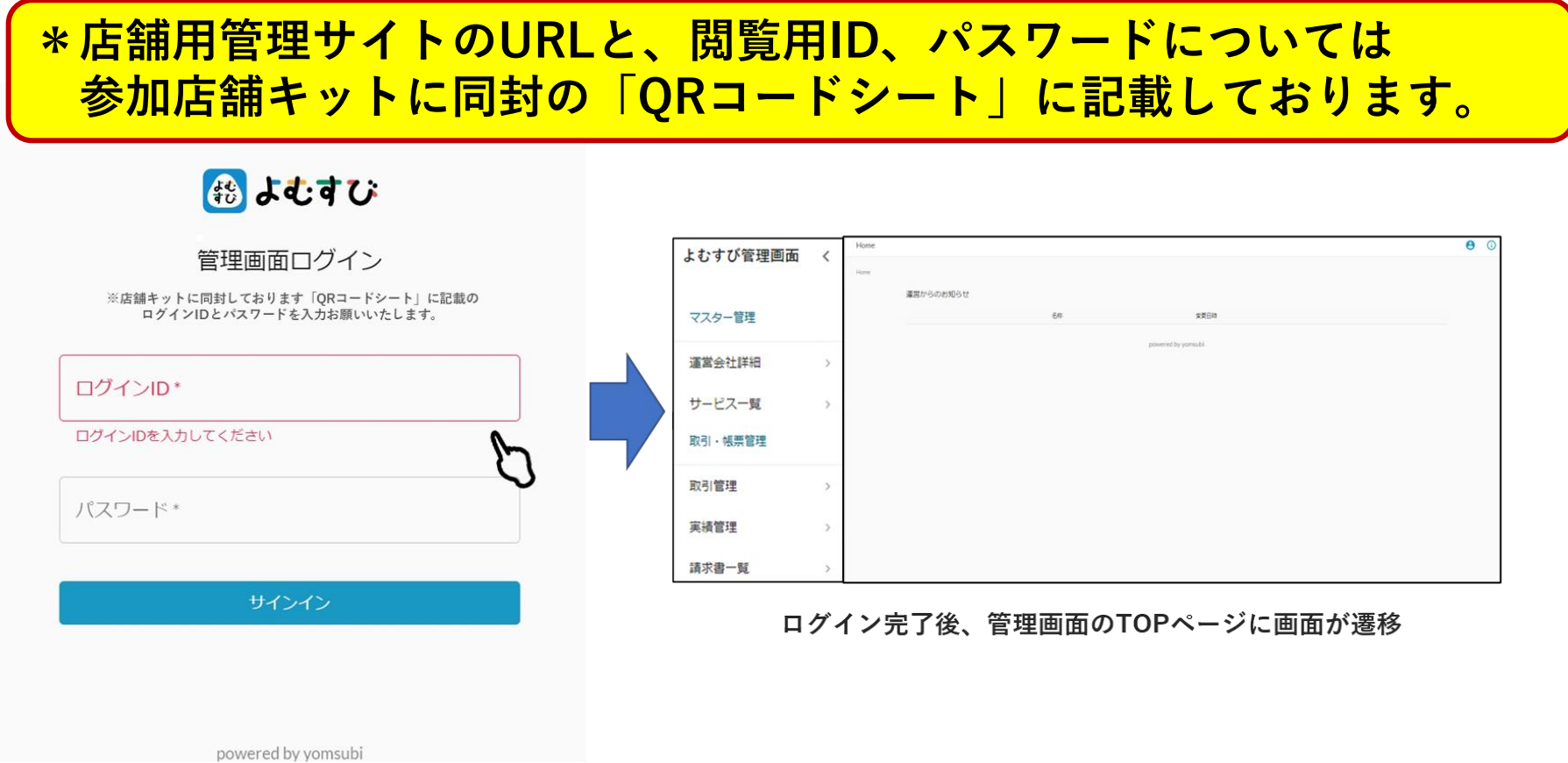

IDとパスワードを入力

## **決済情報の管理**

管理画面の左側の項目一覧の「取引管理」より売上をタイムリーに確認することができます。 決済情報は、こちらのページに即時反映されます。

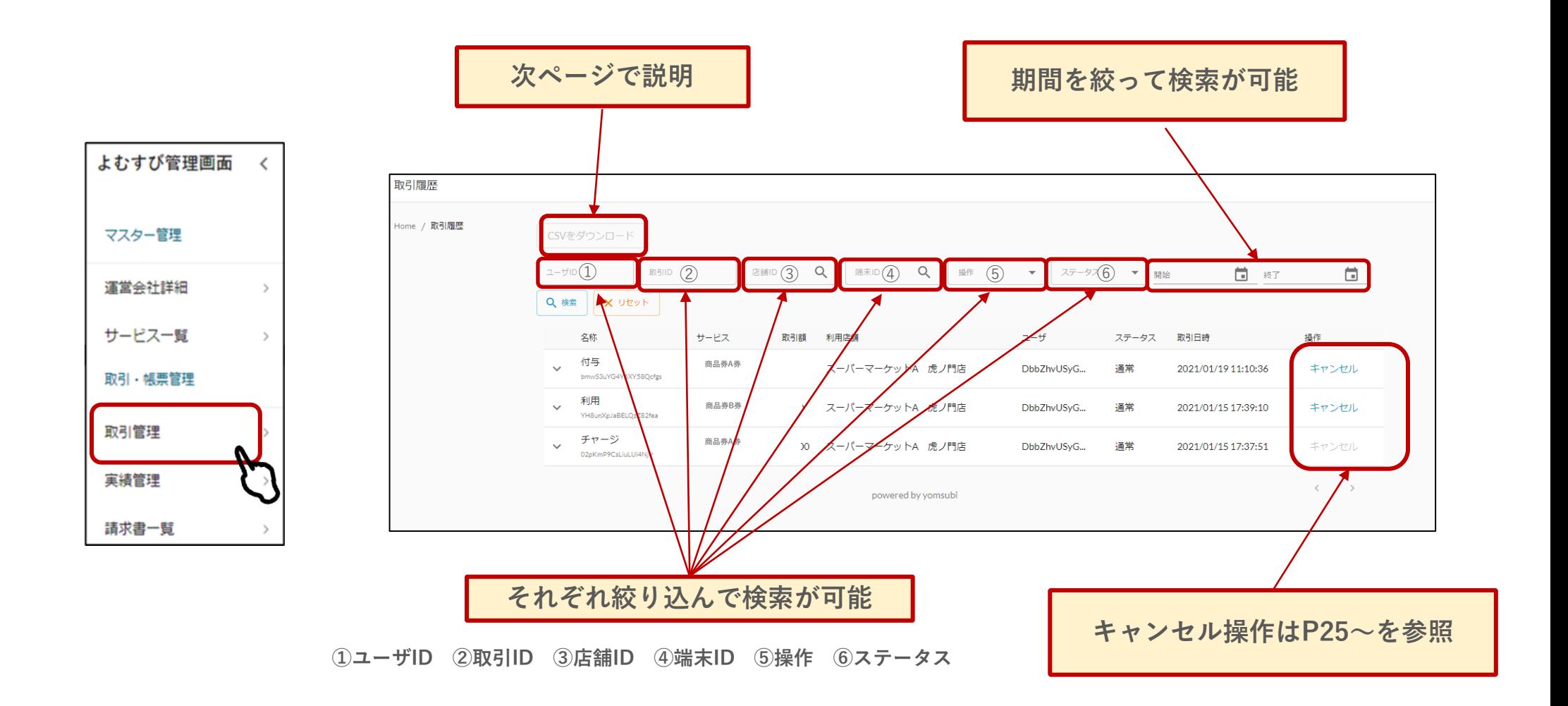

## **決済情報の管理**

## **決済金額の確認は下記の手続きにて確認いただけます。**

**①ダウンロードしたい期間を設定してCSVダウンロード**

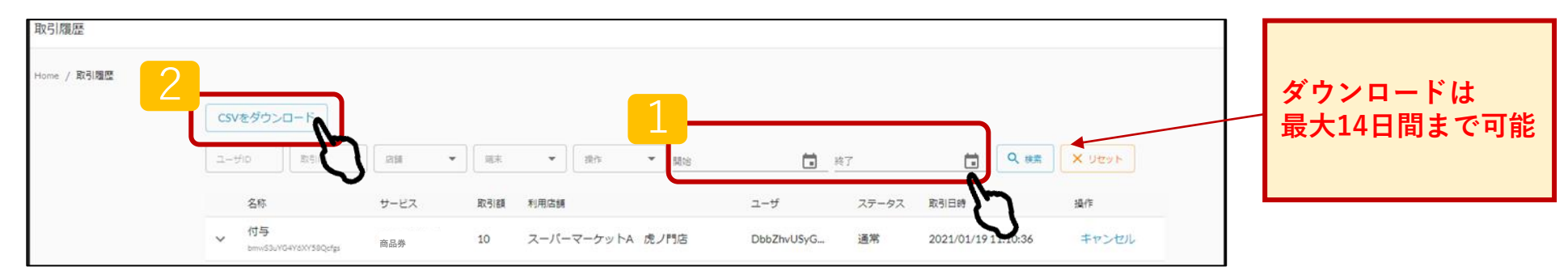

## **②ダウンロードしたエクセルシートより決済金額を確認**

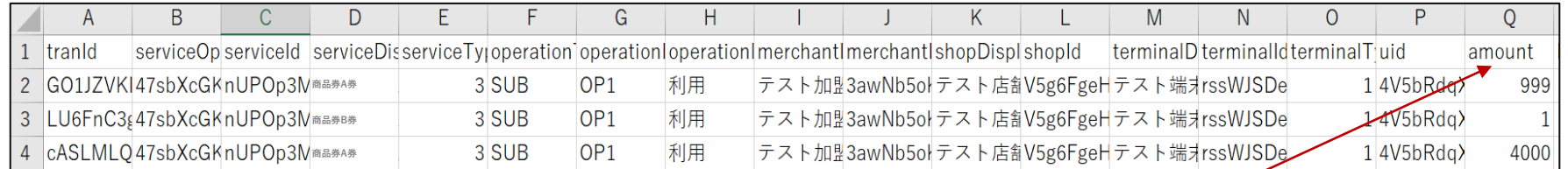

| Q列に「決定37 $\hat{B} \hat{B}$                                                                      | 1 | AC | AD |
|-------------------------------------------------------------------------------------------------|---|----|----|
| 2021/1/15 17:37 2021/1/15 17:37                                                                 |   |    |    |
| 2021/1/15 17:39 2021/1/15 17:39 2021/1/15 17:39 2021/1/19 11:10 2021/1/19 11:10 2021/1/19 11:10 |   |    |    |

## **売上実績の管理**

管理画面の左側の項目一覧の「実績管理」より前日まで、当月 (当日分を除く) の 売上の確認ができます。 **日次で絞って検索** Home / 実績管理 【日次】 日次月次 换索终了日<br>
a<br>
2023/08/07 <br>株素開始日<br>2023/08/01 Q 検索 X リセット 2023年08月01日 - 2023年08月07日日別実績 日付 付与 利用 付与キャンセル 利用キャンセル 有効期限切れ 失効 よむすび管理画面  $\langle$ 一般枠 (商品券)  $0(0^{(4)})$  $0(0f*)$ 50  $(1#)$  $0(0^{(0)}$ マスター管理 50 (1件)  $0(0^{#})$ **次ページで説明**  $0(0^{(4)})$ 50 (1件)  $0(0^{(0+)}$ 50 (1件)  $0(0^{#})$  $0(0#)$ 運営会社詳細  $\rightarrow$ 日別実績CSVをダウンロード 加盟店別実績 サービス一覧  $\rightarrow$ **月次で絞って検索** 取引・帳票管理 【月次】実結管理 取引管理 日次月次 実績管理 在日  $\overline{O}$ X UZYN 2023年08月 2023年08月月次実績 請求書一覧 一般枠  $\overline{2}$ 100  $\overline{0}$  $\checkmark$ (商品券 利用 券購入 件数 月次実績CSVをダウンロード 加盟店別実績

### **①「日別実績CSVをダウンロード」を選択(月次の場合も同じ)**

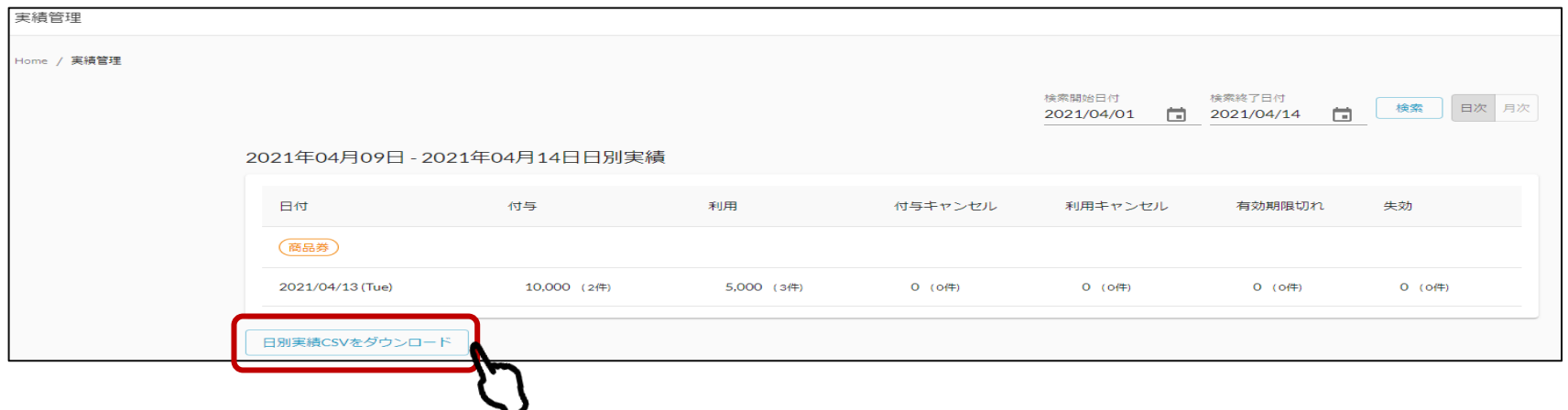

### **②ダウンロードしたシートを元に決済金額をご確認**

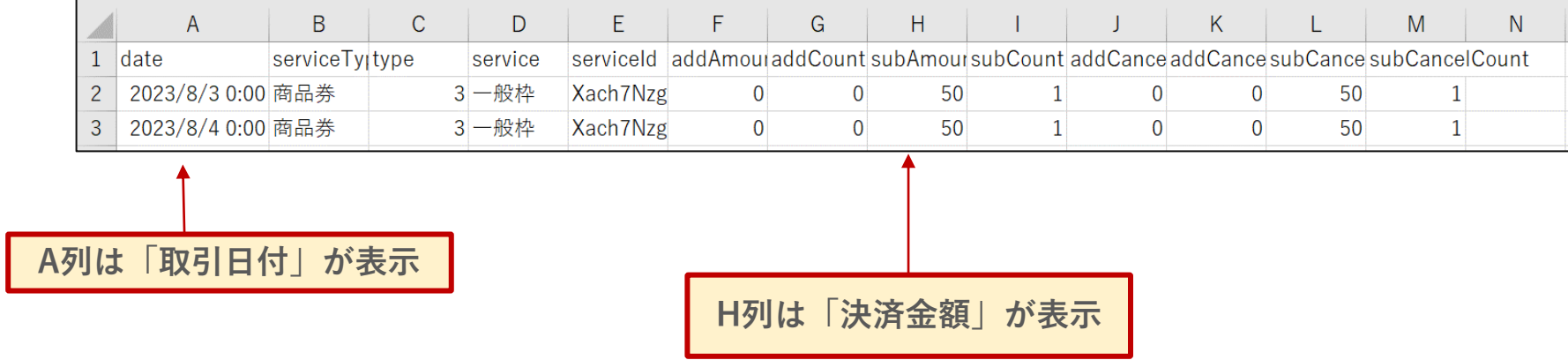

## **店舗情報(住所・振込口座等)に変更がある場合は 必ず下記コールセンターへご連絡をお願いいたします。**

#### ひょうご家計応援キャンペーン プレミアム付デジタル券 「はばタンPay+(プラス)」事務局 専用コールセンター ☎050-2018-3367 (受付時間 9:00~17:30)

## キャンセル手続きについて

**※締め日を超えたご利用の取消はできませんので予めご注意ください**

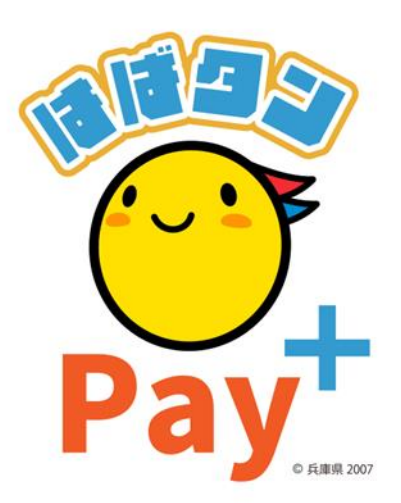

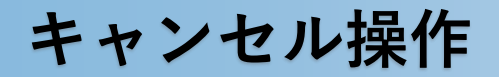

決済額を誤って処理した場合や返品等によりキャンセル処理を行う場合、 管理画面の左側の項目一覧の「取引管理」のボタンを選択。

**★注意:一度キャンセル処理をすると、元に戻すことができませんのでご注意ください。**

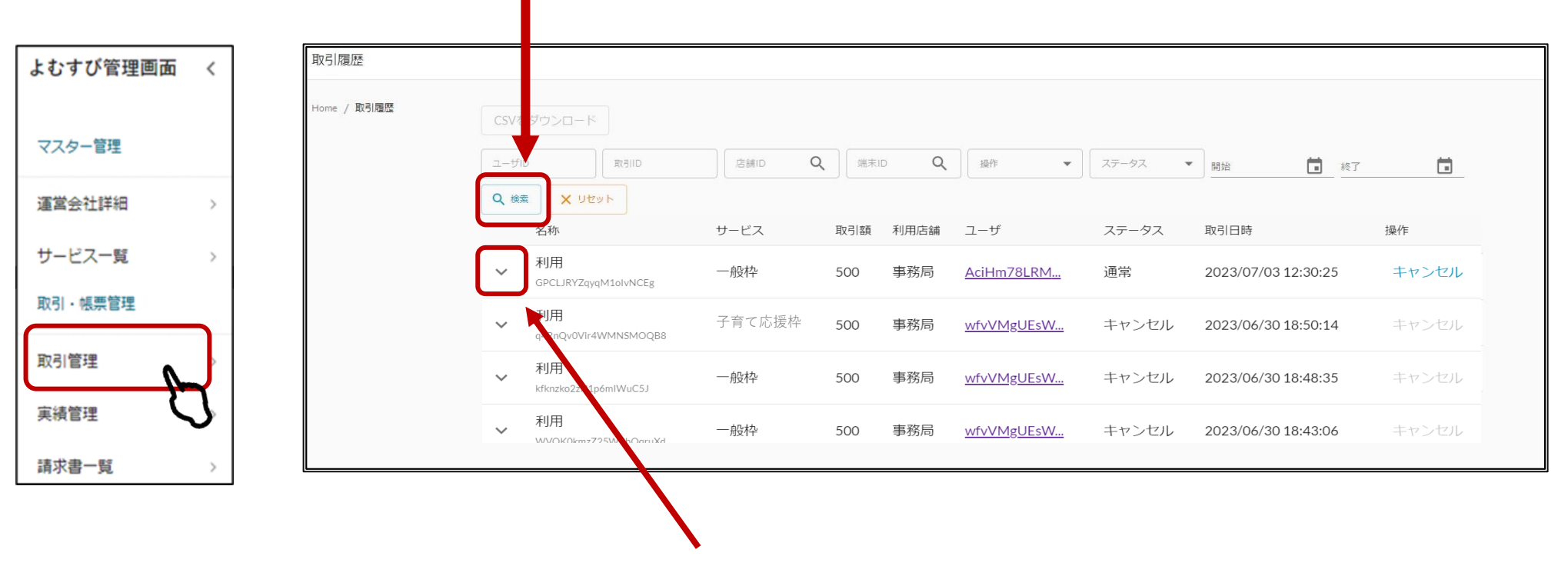

#### **①該当の取引を検索**

**②取引内容を確認**

**キャンセル操作**

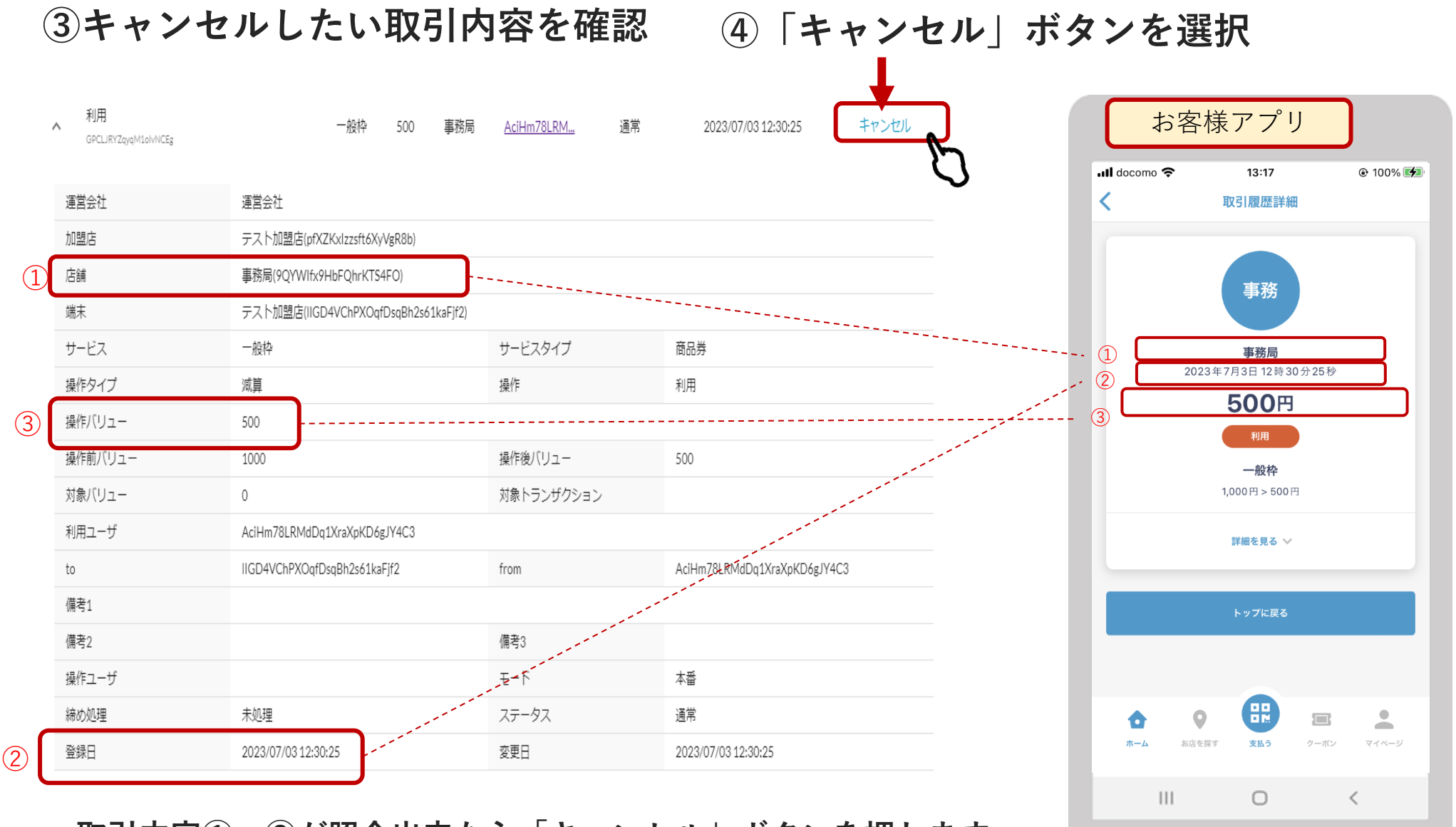

**取引内容①~③が照合出来たら「キャンセル」ボタンを押します**

### **⑤確認画面が表示されますので「実行する」ボタンを押す**

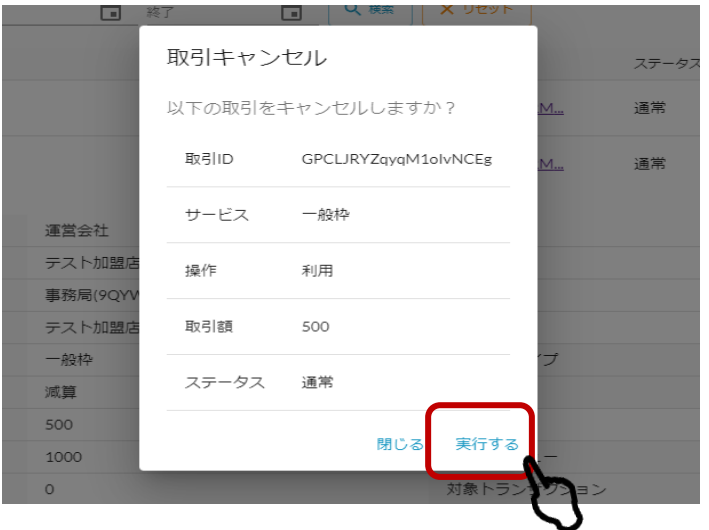

### **⑥「キャンセルが完了しました」の表示が出ていることを確認**

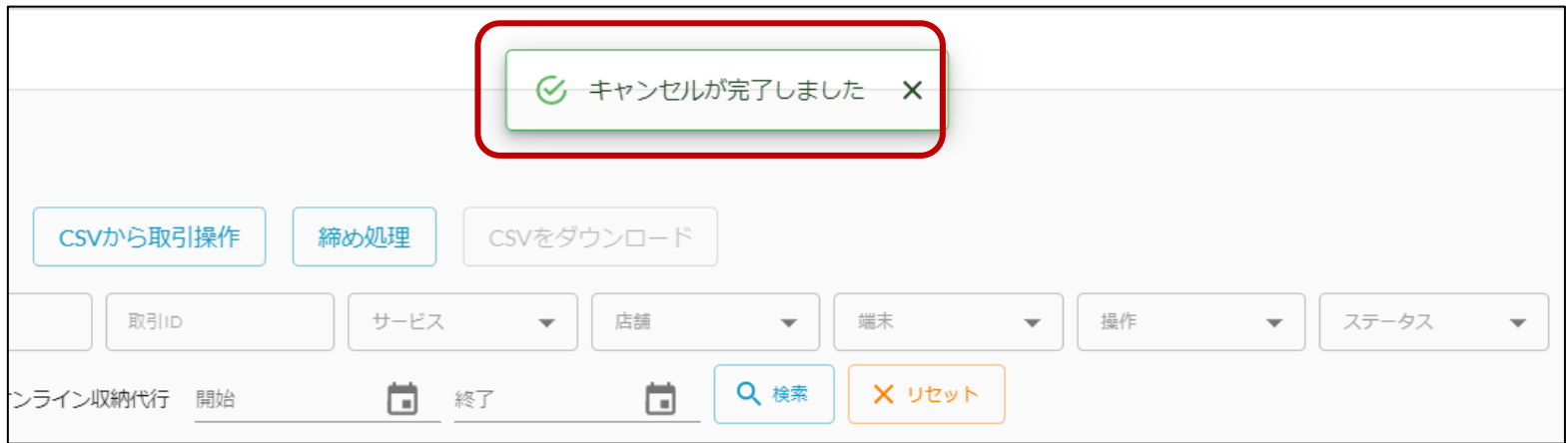

### **キャンセル手続き**

キャンセル処理をした履歴の表示は下記のようになります。

#### **通常決済の場合はステータスが「通常」と表示されます。**

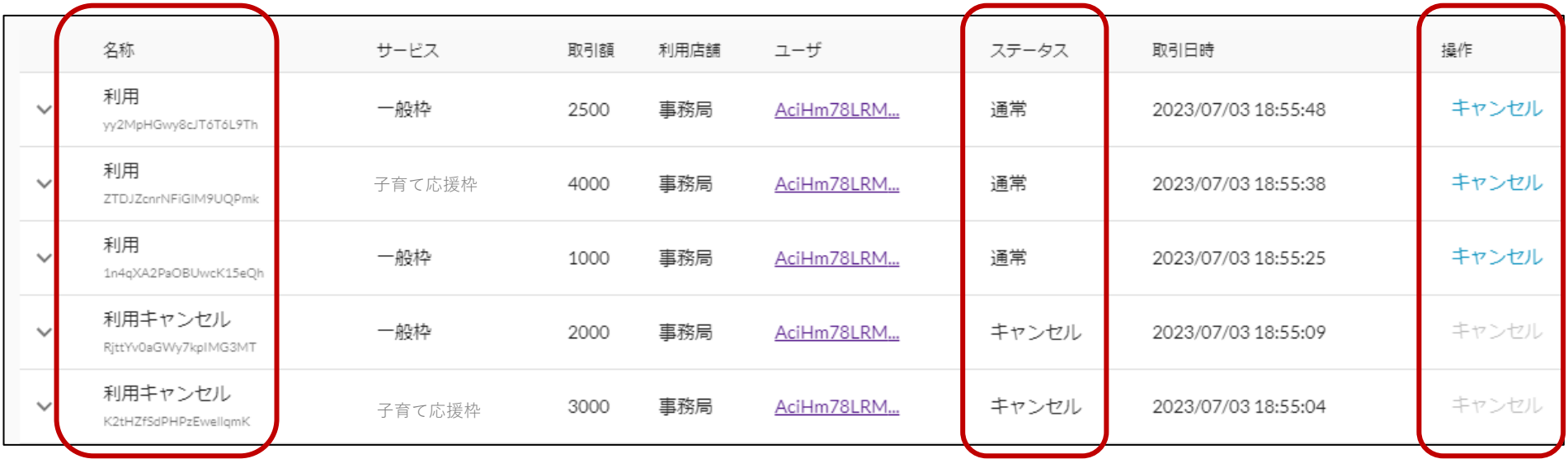

**キャンセル処理をした取引の場合はステータス欄が「キャンセル」となります。 また、キャンセル処理後に元に戻すことはできないため操作欄の「キャンセル」の 文字がグレー色で表示され、操作できない状態になります。**

## 精算について

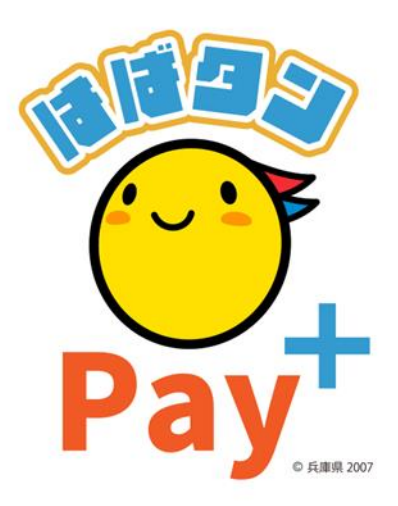

**精算で使用するボタン**

**・「前日まで、当月(当日分を除く)の 取引件数、売上額がいくらか」を確認したい**

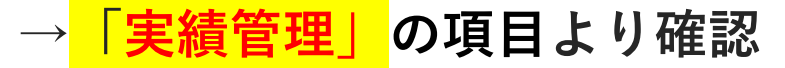

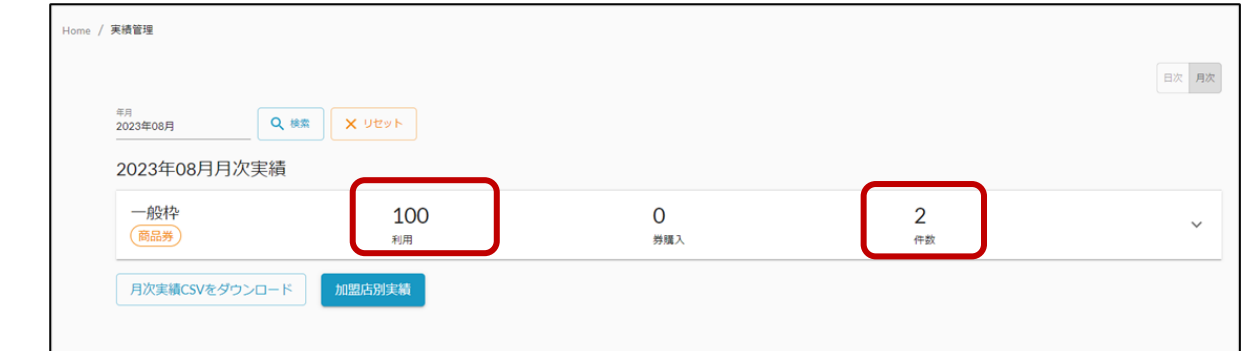

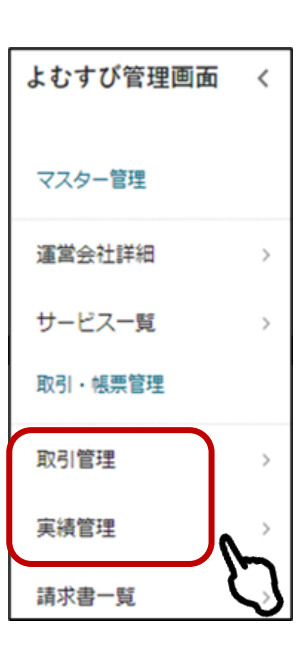

### **・「詳しい取引内容」を確認したい**

### **→「取引管理」の項目より確認**

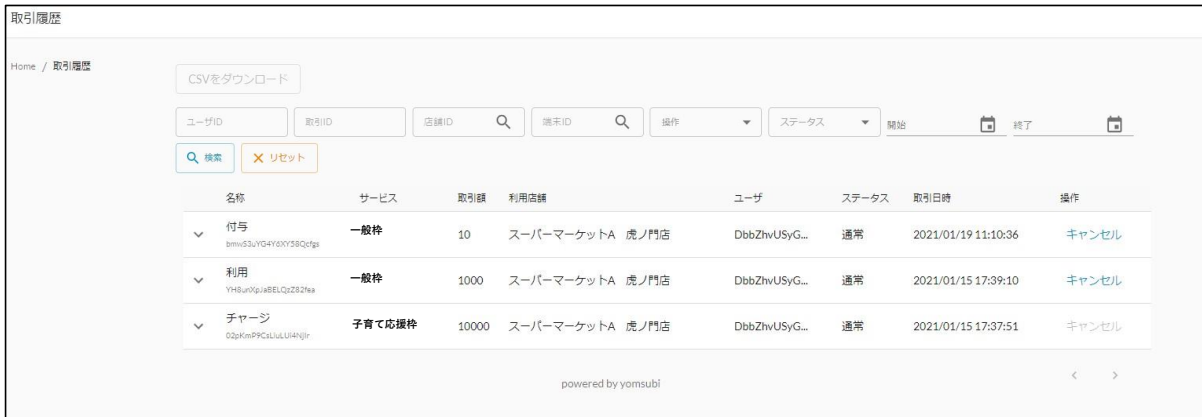

**精算スケジュール**

### 下記スケジュールで精算を行います。

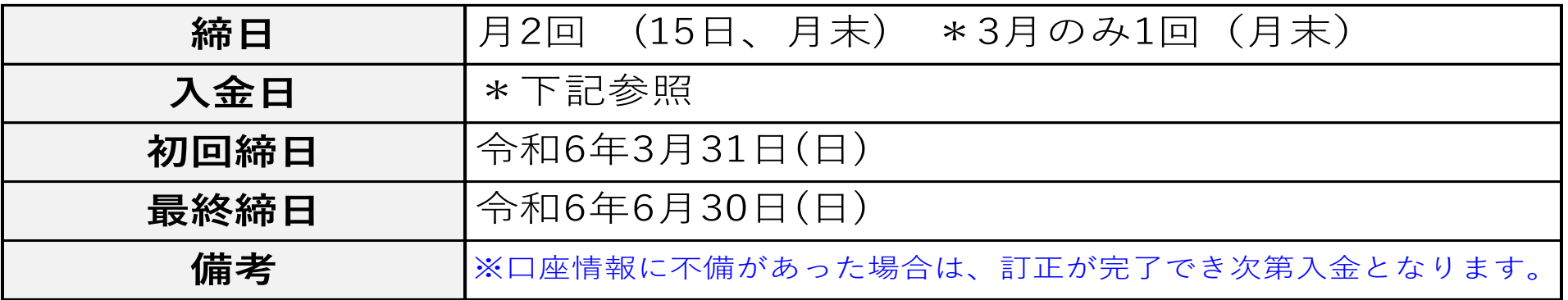

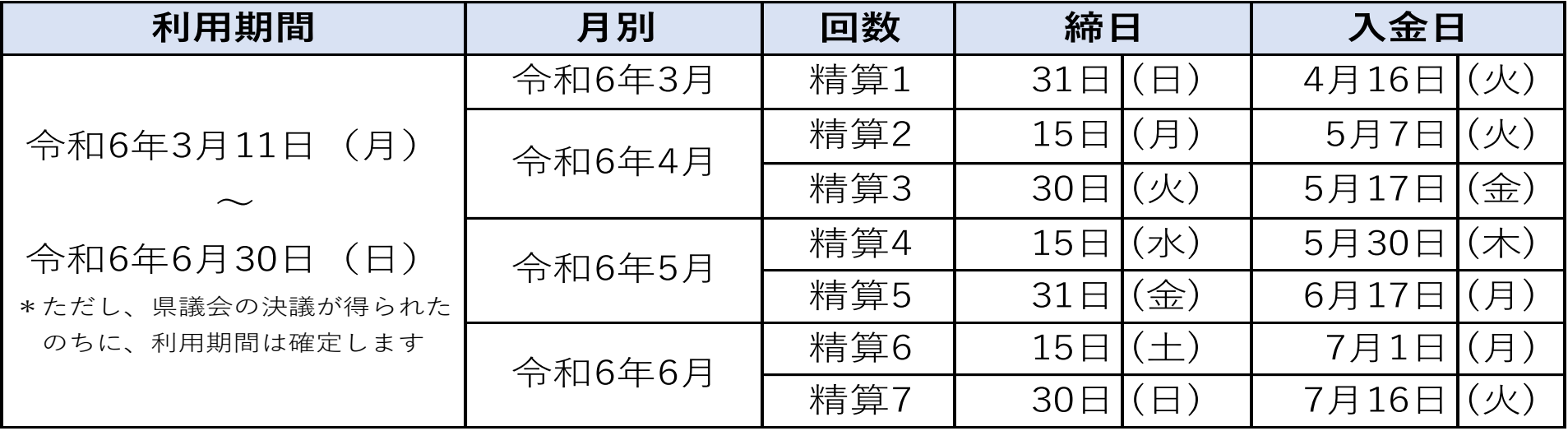

# よくあるご質問

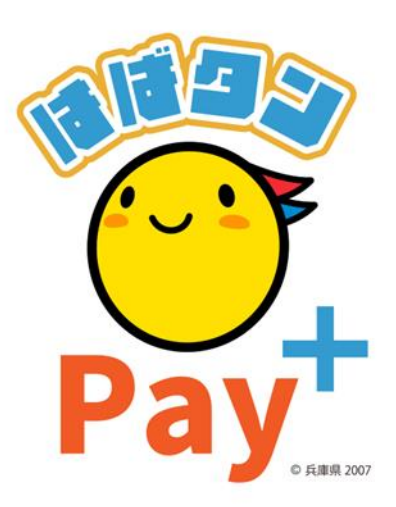

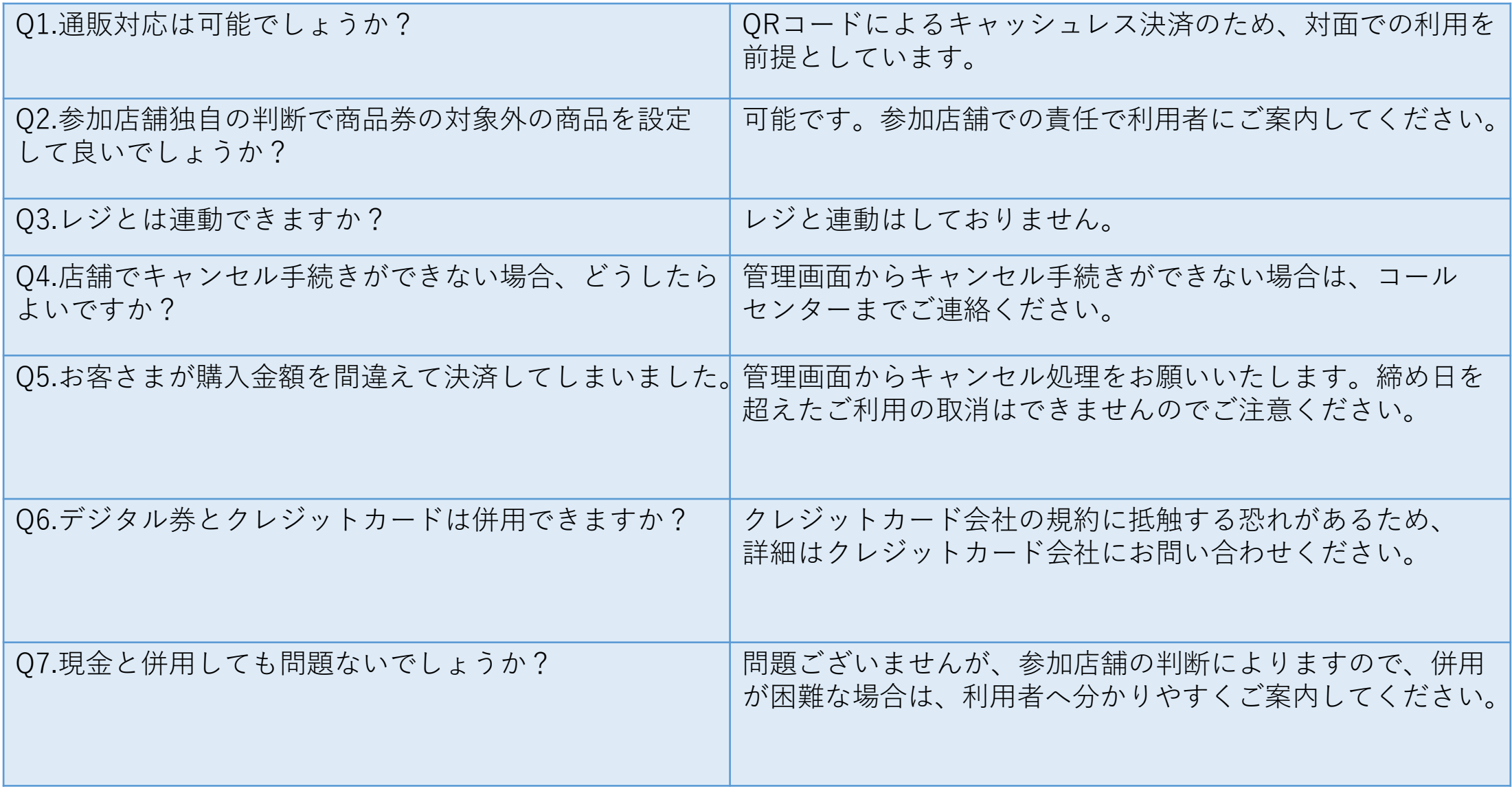

## **お問い合わせ先**

## **【お問い合わせ先】**

#### **ひょうご家計応援キャンペーン プレミアム付デジタル券 「はばタンPay+(プラス)」事務局 専用コールセンター**

## **050-2018-3367**

(受付時間:9:00~17:30)